# **Annexe 1- Utilisation des outils**

# GENERALITES

Pour essayer les outils, je vous conseille de faire une COPIE de votre image ou photo afin de conserver l'original intact (Image>Dupliquer) puis d'essayer toutes les icônes qui sont en haut (en particulier, celles que j'ai entourées en rouge dans la capture d'écran à droite) et vous verrez les effets produits, c'est assez spectaculaire pour certaines.

Pour avoir le nom de chaque icône, il suffit de placer le curseur dessus sans bouger.

Pour annuler une action (en quelque sorte...reculer), pensez à cliquer sur la petite flèche rouge recourbée vers la gauche, ça permet d'essayer un autre effet sans avoir à tout recommencer.

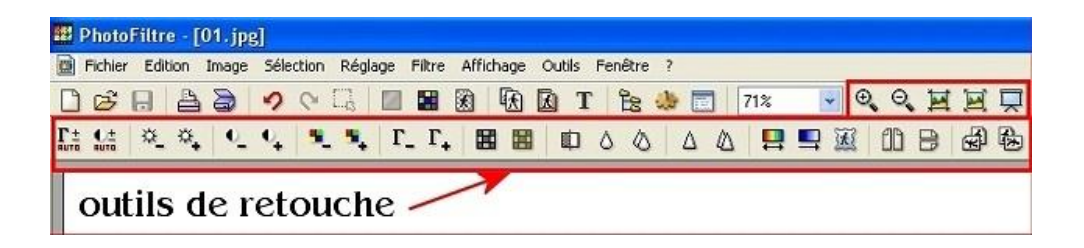

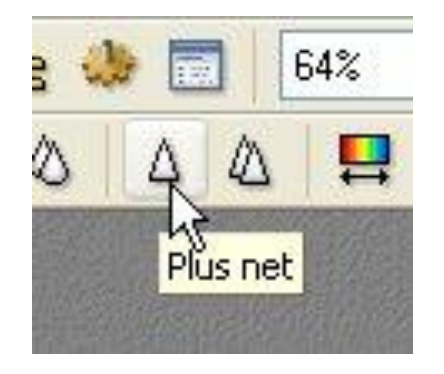

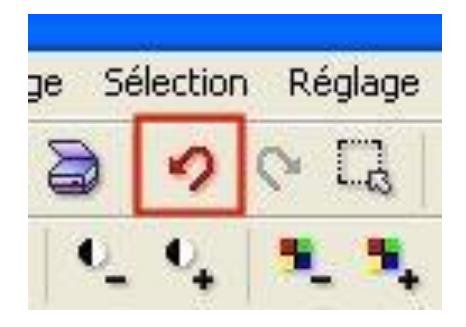

Les outils qui sont sur le côté droit vous offrent d'autres possibilités que vous apprendrez petit à petit

Quand vous voulez vous servir d'un outil ou d'un menu et qu'il est grisé, menu image > mode > cochez RVB

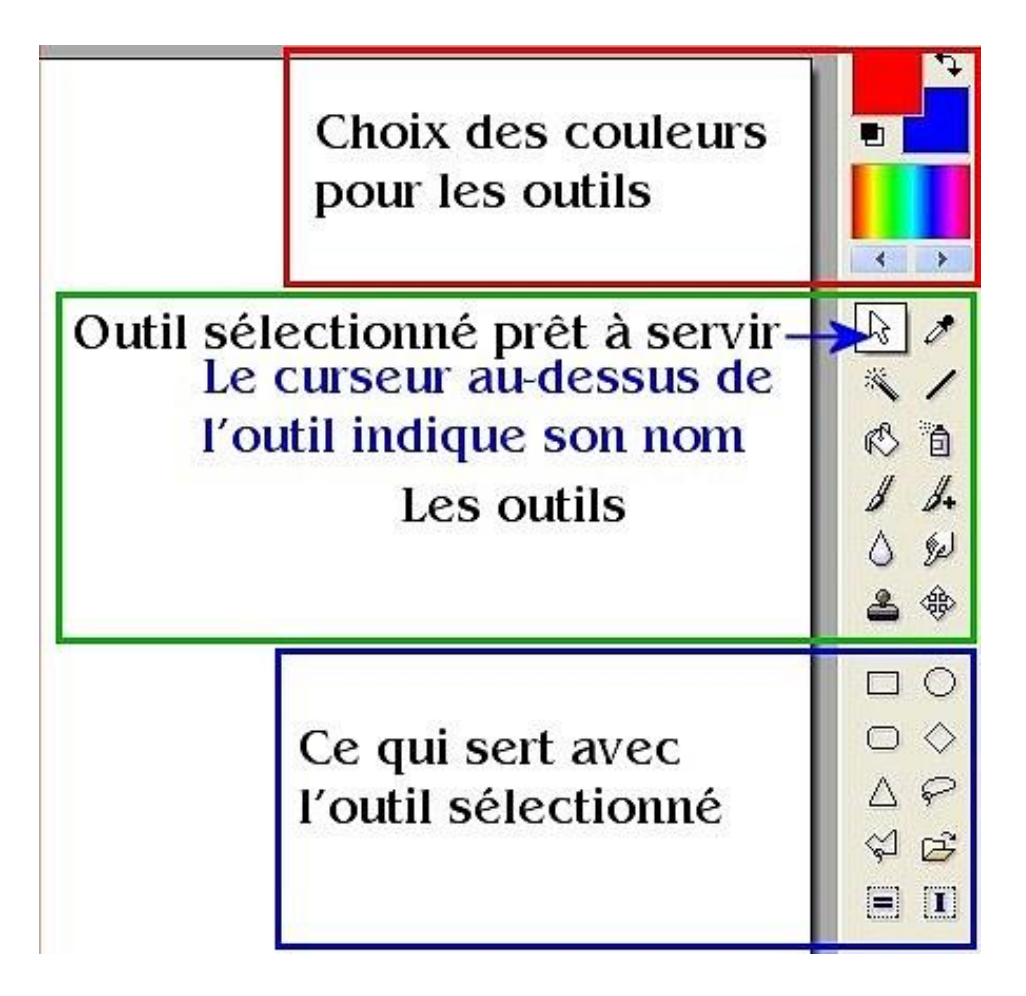

Mettez la palette d'outils en position flottante pour pouvoir la remonter sinon, certains réglages du bas ne seront pas accessibles en affichage d'écran à 800 pixels de largeur.

Pour cela, allez dans le menu Outils >Préférences cherchez > Palette d'outils et grille > Cochez Flottante

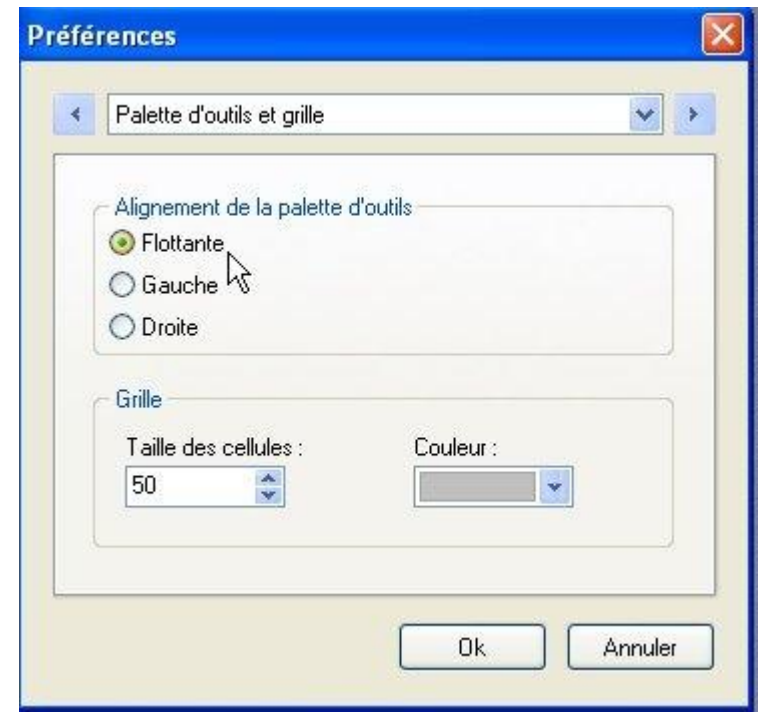

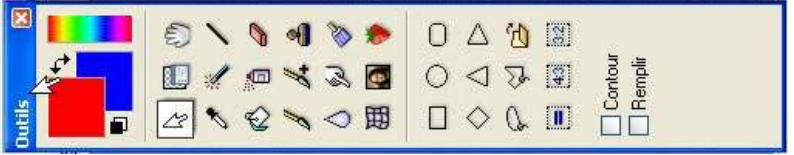

Mettre une image dans Photofiltre ou une "feuille" blanche

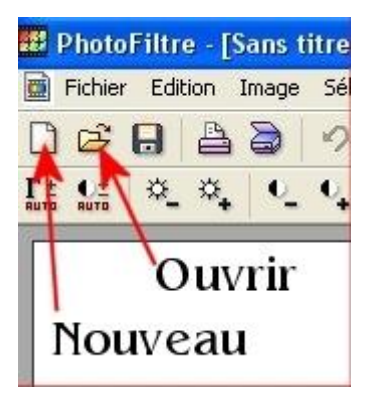

#### **Utilisation des couleurs**

*PhotoFiltre Studio* utilise la couleur de premier plan pour dessiner ou entourer des formes et la couleur d'arrièreplan pour remplir des formes et les zones effacées d'une image. Les couleurs de premier plan et d'arrière-plan sont également utilisées par certains filtres.

#### **Sélection des couleurs de premier plan et d'arrière-plan**

Le mode grille est le mode par défaut, mais il est possible d'obtenir plusieurs gradients de couleurs en cliquant sur les deux boutons du bas (flèche vers la gauche et flèche vers la droite).

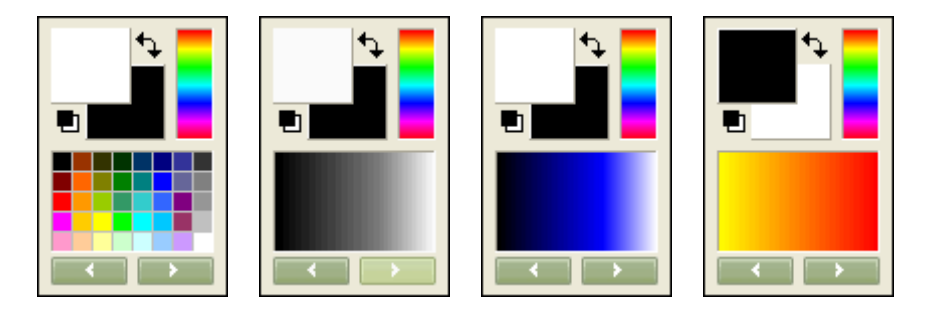

Le principe de sélection de couleurs est toujours le même. on clique avec la souris sur une couleur avec le bouton gauche pour changer la couleur de premier plan ou avec le bouton droit pour changer la couleur d'arrière-plan.

On peut également cliquer avec la souris sur les cases en haut à gauche pour afficher la boîte de sélection de couleurs *Windows* qui permet de saisir les valeurs RVB et TSL. Après validation, la couleur du panneau sera mise à jour.

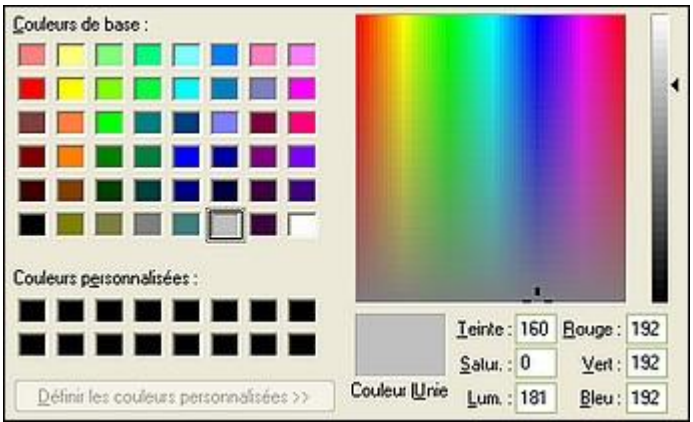

*Boîte de sélection de couleurs Windows*

*Une couleur peut être définie par des composantes :*

- *- RVB = Composantes Rouge, Verte, Bleue*
- *- TSL (ou HSL) = Teinte, Saturation, Luminosité*

#### **Inverser les couleurs de premier plan et d'arrière-plan**

Pour inverser les couleurs de premier plan et d'arrièreplan, cliquez sur l'icône de permutation des couleurs  $\mathbf{E}$ en haut de la palette de couleurs.

#### **Réinitialiser les couleurs de premier plan et d'arrière-plan**

Pour réinitialiser les couleurs de premier plan et d'arrièreplan, cliquez sur l'icône des couleurs par défaut **e**n haut de la palette de couleurs. *PhotoFiltre Studio* change la couleur de premier plan en noir et la couleur d'arrière-plan en blanc.

#### **En activant l'outil [Pipette], vous pouvez voir s'afficher les valeurs RVB de la couleur au format HTML.**

#### **Sélectionner une couleur dans une commande**

Certaines commandes ont besoin d'une ou de plusieurs couleurs pour fonctionner. C'est le cas de certains filtres et effets ou des fonctions de remplissage. *PhotoFiltre Studio*, propose une zone de saisie composée d'un rectangle coloré (qui définit la couleur en cours) et d'un bouton.

Si vous cliquez, avec le bouton gauche de la souris, à l'intérieur du rectangle coloré, *PhotoFiltre Studio* affiche la boîte de sélection de couleurs *Windows*. Après validation, la couleur est mise à jour et le rectangle reflète la nouvelle couleur.

Si vous cliquez sur le bouton représentant une flèche, *PhotoFiltre Studio* propose, sous forme d'une grille, une liste de couleurs prédéfinies. La première couleur de la liste correspond à la couleur de premier plan. Sélectionnez une couleur dans cette liste pour mettre à jour la couleur.

*En haut, la zone de saisie avec le rectangle coloré et le bouton.*

*En dessous, la liste des couleurs prédéfinies et la couleur de premier plan.*

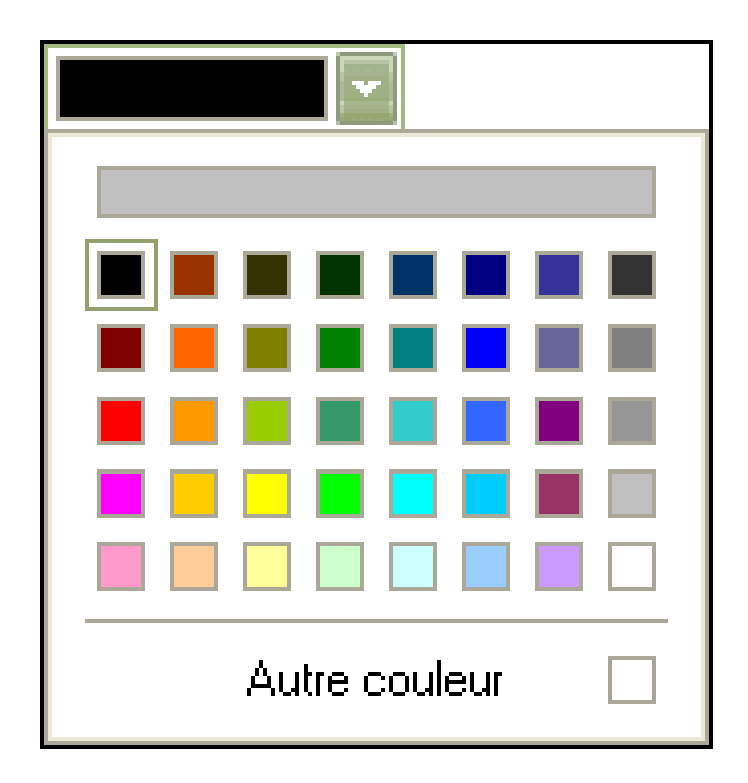

# **La palette d'outils**

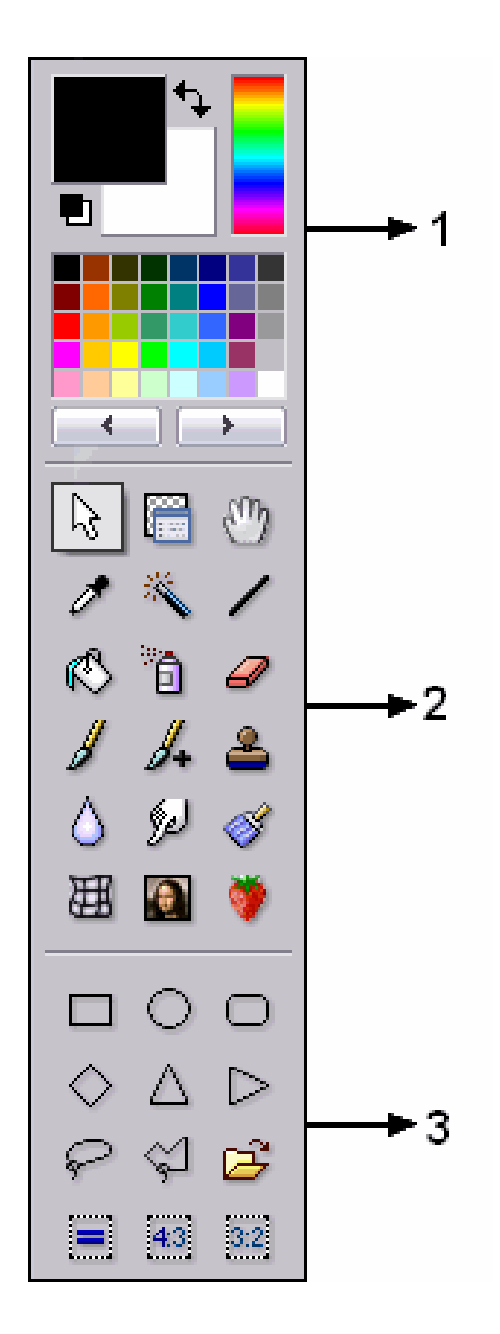

### **1. La palette de couleurs**

Elle permet de sélectionner la couleur de premier plan et d'arrière-plan soit en cliquant avec la souris sur les cases en haut à gauche, soit en cliquant sur une des couleurs de la grille avec le bouton gauche (couleur de premier plan) ou droit (couleur d'arrière-plan).

### **2. Les outils de travail**

Elle permet de sélectionner l'outil de travail parmi :

- les outils de sélection (formes, baguette magique)
- les outils de dessin (pinceaux, ligne, aérographe, ...)
- les outils de retouche (flou, doigt, Œil rouge, ...)
- l'outil [Pipette]
- l'outil [Déplacement]
- l'outil [Gestionnaire de calques]
- l'outil [Déformation]
- l'outil [Nozzle]

### **3. Les options de l'outil de travail**

Cette partie est dynamique, elle change en fonction de l'outil de travail en cours. Dans notre exemple, elle correspond à l'outil Sélection et propose les formes prédéfinies.

#### **Liste des outils**

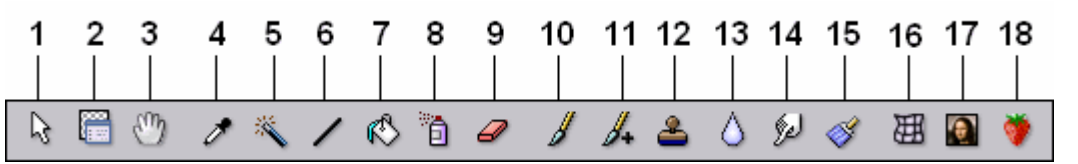

- **1.** Sélection
- **2.** Gestionnaire de calques
- **3.** Déplacement
- **4.** Pipette
- **5.** Baguette magique
- **6.** Ligne
- **7.** Remplissage
- **8.** Aérographe
- **9.** Gomme
- **10.** Pinceau
- **11.** Pinceau avancé
- **12.** Tampon de clonage
- **13.** Flou
- **14.** Doigt
- **15.** Retouche
- **16.** Déformation
- **17.** Pinceau artistique

**18.** Nozzle

#### **Position de la palette d'outils**

Vous pouvez positionner la palette d'outils dans différents endroits de l'espace de travail.

### *Photofiltre Studio* propose trois modes.

#### **• Palette flottante**

Dans ce mode, vous pouvez positionner la palette d'outils n'importe où sur votre bureau. Celle-ci sera toujours visible, car elle reste au-dessus des autres fenêtres de l'application. Sa position sera conservée lors de la prochaine ouverture de PhotoFiltre Studio.

#### **• Alignement à gauche**

La palette d'outils est ancrée à gauche de l'espace de travail. Elle prend la forme d'une barre d'outils et il est impossible de la déplacer.

#### **• Alignement à droite**

La palette d'outils est ancrée à droite de l'espace de travail. Elle prend la forme d'une barre d'outils et il est impossible de la déplacer.

**Il est possible de personnaliser la position de la palette d'outils via la commande [Outils > Préférences > Palette d'outils et grille].**

# **Les outils à la loupe**

### **1-Outil Sélection**

IMPORTANT Si on tient la touche majuscule (Shift) enfoncée pendant que l'on trace, les formes tracées seront régulières (carré, cercle, triangle régulier).

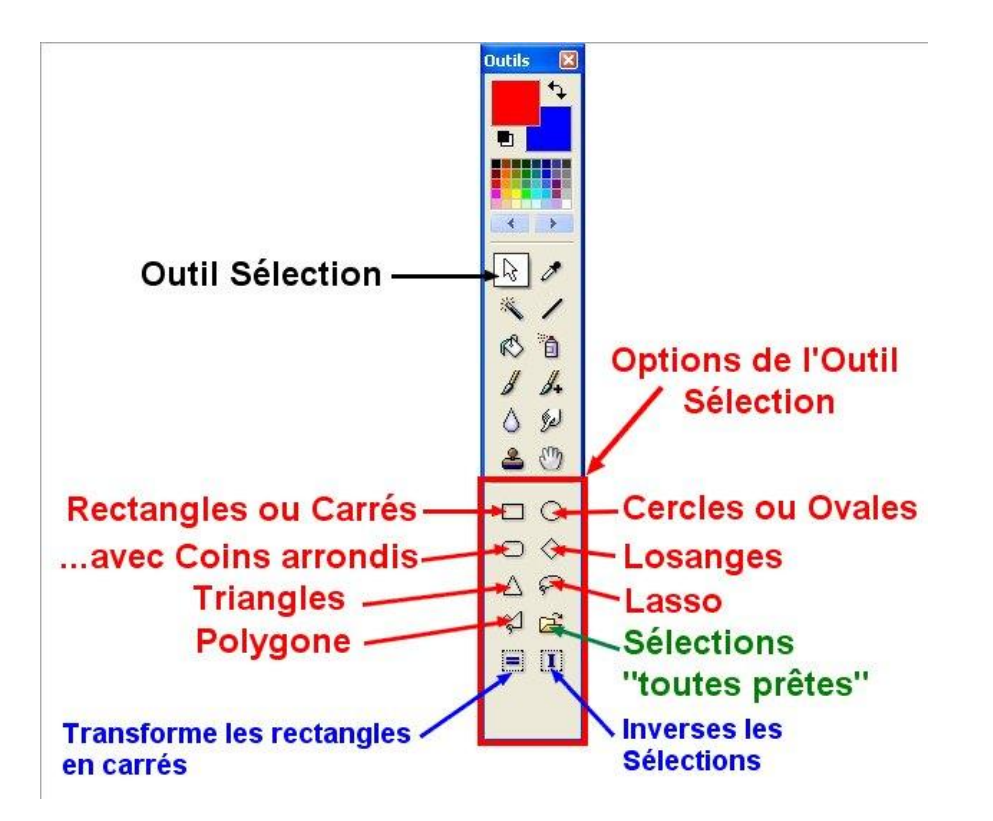

### Tracer une sélection

Avant de commencer le tracé, il faut faire un clic sur l'outil sélection puis un clic sur l'une des formes que l'on veut tracer

Pour tracer la Sélection avec les formes géométriques, cliquez sur votre image et déplacez la souris en biais en tenant le clic gauche enfoncé puis relâchez quand les dimensions vous conviennent.

Pour tracer la Sélection avec l'outil polygone, clic gauche pour commencer, avancez...clic pour changer de direction, avancez...clic...avancez... quand vous avez terminé votre forme double-clic pour fermer

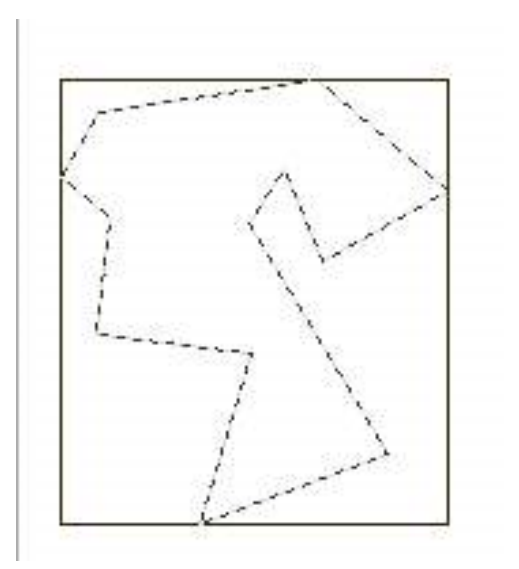

Avec l'outil lasso, vous tracerez des formes irrégulières**.**

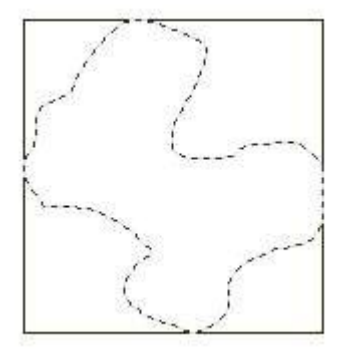

C'est avec ces 2 derniers outils que vous suivrez le contour d'une forme, d'un personnage etc...

Que vous pourrez ensuite récupérer par copier-coller pour mettre sur une autre image.

 Un clic sur ce qui ressemble au signe **=** et la sélection déjà tracée prend une forme régulière. Un clic sur le **I** et la sélection est inversée

# **2 - L'outil pipette: (1)** (fig1)

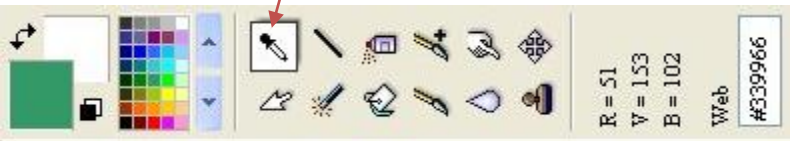

Le carré coloré en vert, en haut, est appelé couleur d'avant-plan (ou de premier plan) et le carré en blanc couleur d'arrière-plan.

On peut les inverser en cliquant sur la petite flèche courbée à 2 pointes.

Ces couleurs se choisissent dans les échantillons qui sont juste dessous mais on peut aussi prendre une couleur qui est sur une image avec la pipette.

### Prendre une couleur sur une image avec la pipette:

Sélectionnez la Pipette en cliquant dessus.

Lorsque vous placez le curseur au-dessus de l'image, il prend la forme d'une pipette.

Si vous cliquez à différents endroits, la couleur d'avantplan change.

Cliquez sur la couleur que vous voulez choisir dans le tableau **(2)** (fig1)

Elle s'affiche en haut, à droite. Ce sera la couleur d'avantplan **(3**) (fig1)

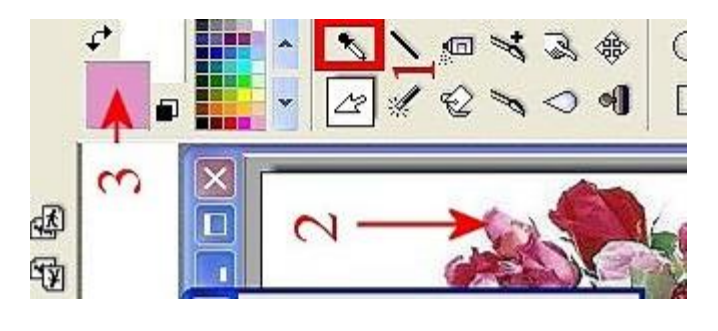

### Mettre cette couleur dans un cadre autour d'un tableau (fig2).

Dans le Menu Image > Encadrement extérieur, si vous cliquez sur la petite pointe (4), vous ouvrez une palette de couleurs.La couleur choisie par la Pipette est dans la barre du haut (5). Si vous cliquez dessus, elle se mettra à la place du blanc (6)

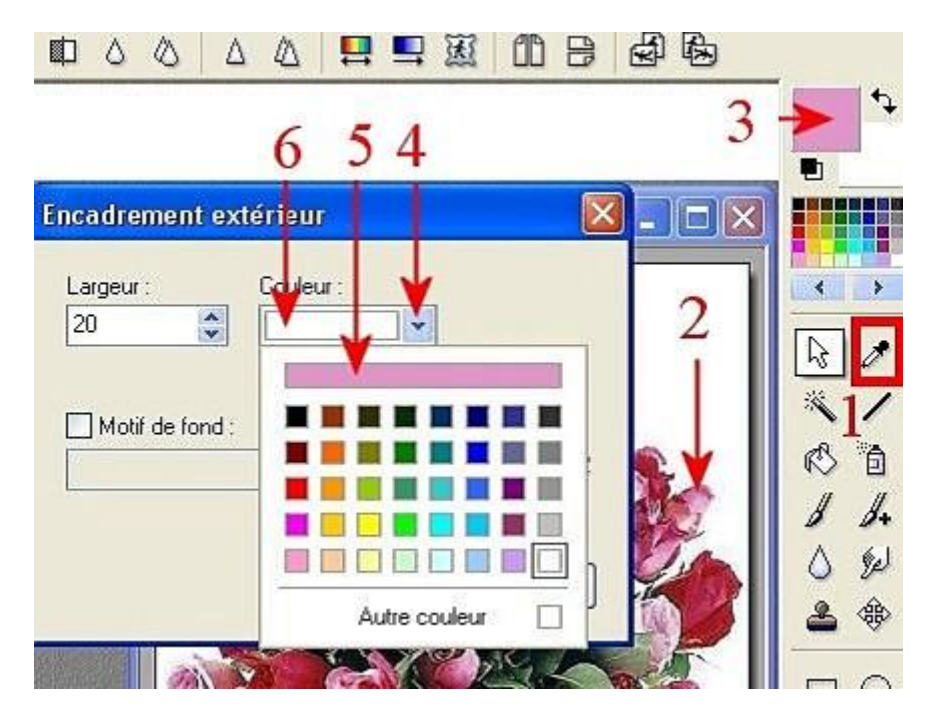

Fig 2

Si on veut se servir de la pipette en même temps que d'un autre outil de dessin, il faut maintenir la touche Ctrl enfoncée pendant l'utilisation de cet outil.

## **3 - Outil Baguette magique**

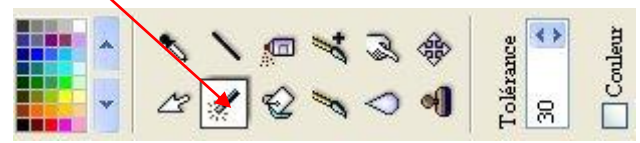

La baguette magique est un outil qui sélectionne une surface qui sera plus ou moins grande suivant les réglages et son uniformité Cliquez dessus pour que l'outil soit actif

Cliquez sur une image avec la baguette magique, vous voyez toute une zone irrégulière sélectionnée...ici le rouge

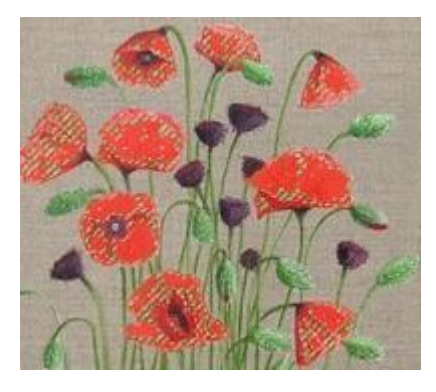

Dans une surface unie comme l'intérieur de ce rétro, elle sera entièrement sélectionnée

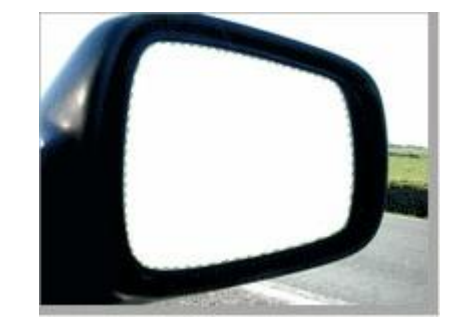

Pour supprimer cette sélection, faites un clic droit dans la sélection puis clic gauche sur Masquer la sélection ou Menu > Sélection >Masquer la sélection

#### Sous Tolérance le nombre 30 est inscrit.

**IMPORTANT:** Si vous augmentez ou diminuez ce nombre vous sélectionnerez plus ou moins de pixels c'est-à-dire que vous agrandirez ou diminuerez la zone sélectionnée

Si vous cochez Couleur, la couleur sera sélectionnée dans tout le tableau sinon ce n'est que la même couleur qui est en contact

Vous pouvez déplacer la sélection avec le clic gauche enfoncé.

Ensuite, dans cette zone sélectionnée, vous pouvez employer les outils habituels: pot de peinture, aérographe, tampon...etc...Leur action ne se fera que dans la zone sélectionnée

# **4 - Outil Ligne**

C'est l'outil qui permet de tracer des lignes ou des flèches simples ou à double sens de différentes largeurs, en réglant **Epaisseur**

La transparence de la couleur se règle avec la variation des chiffres de l**'Opacité**

En tenant la touche Majuscule enfoncée, on peut tracer des lignes horizontales, verticales ou à 45°

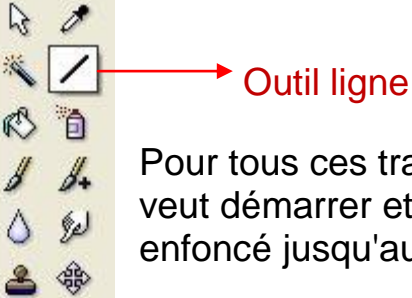

### Pour tous ces tracés, il suffit de cliquer où l'on veut démarrer et de garder le clic gauche enfoncé jusqu'au bout.

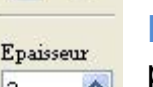

**Lisser**, coché ou décoché, permet des bords plus ou moins nets

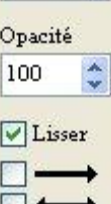

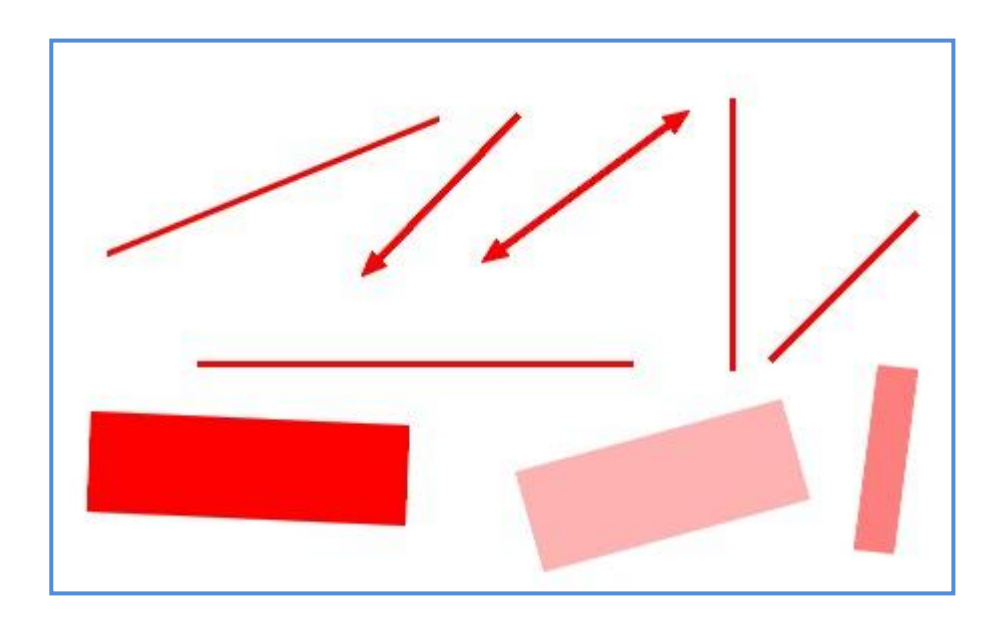

### **5 - Outil Remplissage (ou pot de peinture)**

### **5.1** Remplir avec une couleur:

C'est l'outil qui permet de remplir une feuille blanche ou une sélection

Avec la couleur d'avant-plan par un clic gauche

Avec la couleur d'arrière-plan par un clic droit.

Les chiffres de Tolérance n'ont pas trop d'importance si la couleur s'applique sur une surface unie

Par contre, si on veut colorier la plus grande surface possible à l'intérieur d'une sélection tracée sur une image, on a intérêt à mettre un grand nombre (maximum 100)

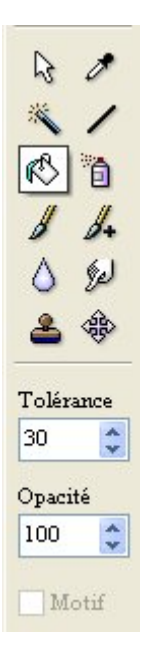

Les chiffres pour l'Opacité permettent d'obtenir une couleur plus ou moins pâle.

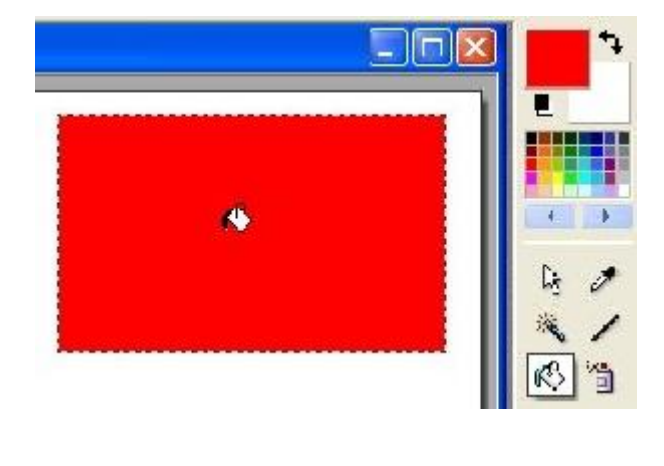

### **5.2** Remplir avec un Motif (du dossier Patterns)

Ouvrez la feuille à garnir, tracez dessus une sélection ou tout Sélectionner dans le Menu Sélections pour la feuille entière. Dans le Menu Fichier, cliquez sur ouvrir (ou icône Ouvrir). Dans la grande fenêtre qui s'ouvre, il faut retrouver le dossier Patterns qui contient des motifs

Démarrer >Poste de travail>Disque local C:>Programs Files>Photofiltre>Patterns

Choisissez un motif et ouvrez-le. Activez le pot de peinture en cliquant dessus. Dans le Menu Edition, cliquez sur Utiliser comme motif.

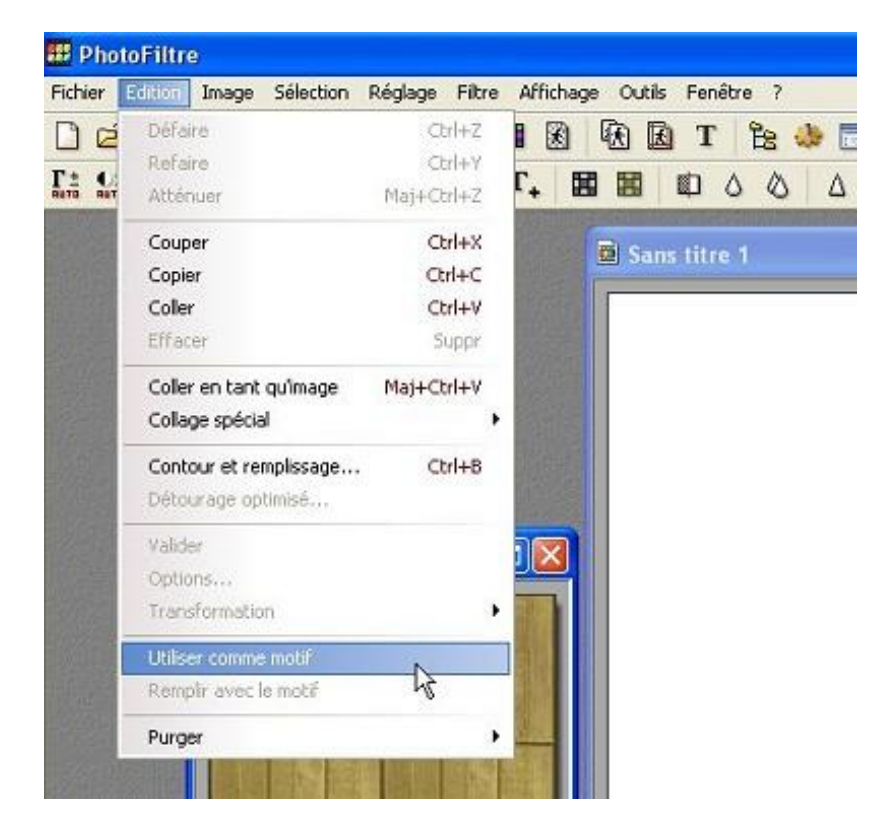

Le mot motif, en bas de l'outil du pot de peinture devient actif, cochez-le.

Cliquez dans la Sélection. Le motif s'applique dans toute la sélection

Autre manière: Menu Edition >Remplir avec le motif

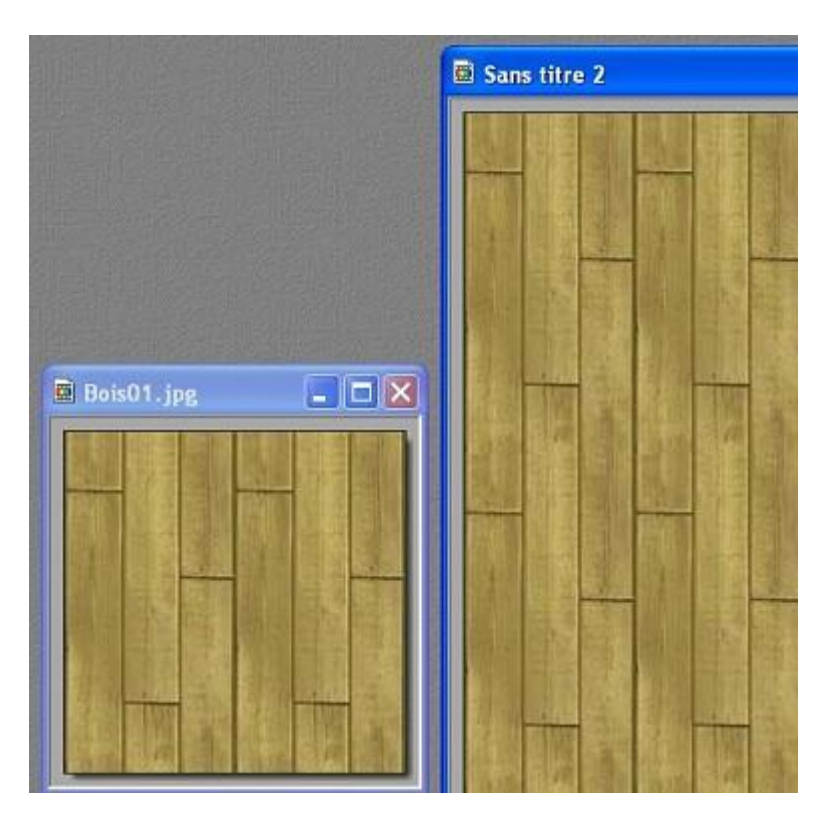

# **6 – Aérographe:**

Les effets de l'outil aérographe ressemblent à ceux d'un pulvérisateur.

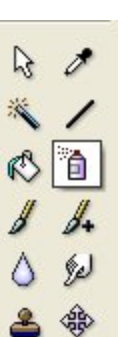

Pression  $1.9...$ Dispersion  $\Psi$ Ravon 30

 $\mathbb{Z}$ 

爹

 $\sqrt{3}$  $%$ Δ

÷

 $\bullet$ 

п, Rayon

On peut agir par des petits clics successifs ou avancer avec le clic gauche enfoncé.

Comme pour la ligne, en tenant la touche majuscule enfoncée, on peut avancer horizontalement ou verticalement ou à 45°.

Le curseur Pression applique plus ou moins de couleur.

Le curseur Dispersion produit une dispersion plus ou moins dense.

Le rayon étale la couleur sur une plus ou moins grande surface.

# **7- Outil Pinceau:**

- $\mathscr{P}$ **On** devine facilement l'utilisation du pinceau :
- Tracer des lignes en couleur 心有

Remplir une surface sélectionnée

- Faire des petits ronds ou des petits carrés en faisant un seul clic
- Pour tracer, il suffit d'avancer avec le clic gauche enfoncé. Sur la version gratuite, il y a peu de réglages: Les formes rondes ou carrés et le rayon qui détermine la largeur.

Comme pour les outils ligne et aérographe, on peut tracer des horizontales et des verticales en tenant la touche majuscule enfoncée.

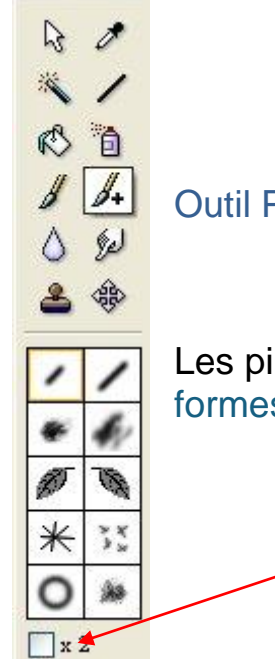

Outil Pinceau avancé, Version gratuite

Les pinceaux avancés permettent de placer des formes. Possibilité de doubler la taille avec X2

# **8 - Outil Flou (ou goutte d'eau)**

- $A$ .L'outil flou créé du flou pour adoucir des bords  $\begin{array}{c} \hline \end{array}$ d'images collées sur une autre,
- 心自  $8 - 1$

占领

 $O$  Précis O Moyen ○ Large Opacité 50

Il dilue les couleurs, supprime un grain trop  $|0|$ prononcé dans une photo

> Les réglages sont faciles à comprendre. Agissez par de simples allées et venues avec le clic gauche enfoncé.

# **9 - Outil Doigt**

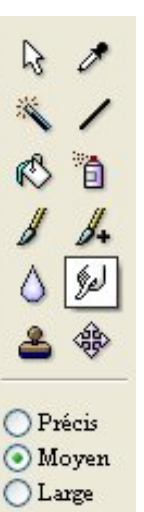

Opacité

50

L'outil doigt permet de mélanger 2 couleurs qui sont côte à côte et d'atténuer ainsi une limite trop nette.

Par exemple lorsque l'on met 2 images côte à côte dans la même composition.

Actionnez-le par va-et-vient sous un fort grossissement, en réglant la zone d'action avec les options proposées.

Agissez lentement sans craindre de reculer pour rectifier.

C'est un outil de précision.

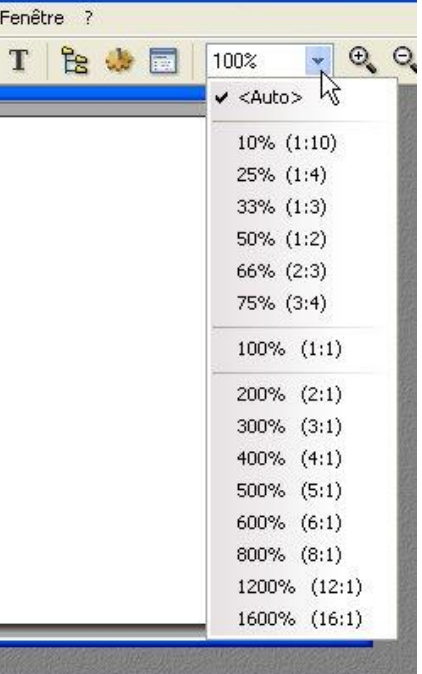

# **10 - Outil Tampon de clonage**

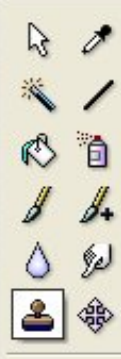

de l'image. Activez l'outil en cliquant dessus Réglez le rayon, c'est-à-dire la largeur d'action et

L'outil tampon de clonage permet de reproduire à l'identique un motif quelconque à un autre endroit

l'opacité, en bas, à droite.

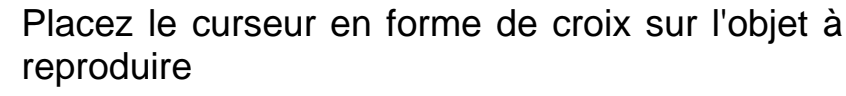

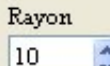

Opacité

 $\Box$  Fixe Motif

100

 $\ddot{\cdot}$ 

Appuyez sur la touche Ctrl, le curseur prend la forme d'un tampon

Cliquez un coup puis relâchez la touche Ctrl

Enfin, faites des va-et vient à l'endroit où vous voulez reproduire l'objet

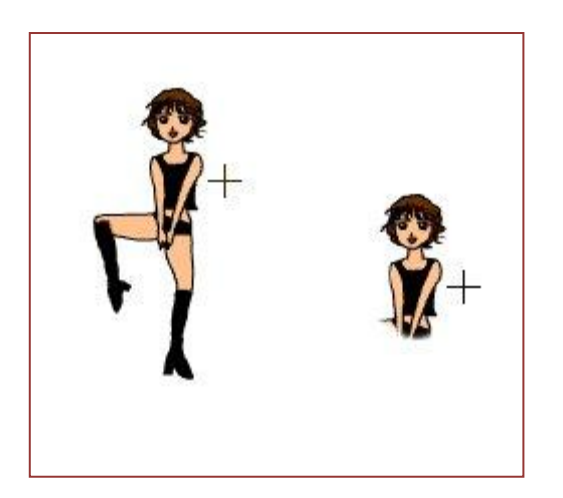

### Avec l'option Fixe cochée

On peut reproduire l'objet (ou une partie de l'objet) en une seule fois

Mettez le Rayon à 100 (vous diminuerez en fonction de ce que vous voulez)

.Placez le curseur en forme de croix sur l'objet à reproduire

Appuyez sur la touche Ctrl, le curseur prend la forme d'un tampon

Cliquez un coup puis relâchez la touche Ctrl.

Enfin, cliquez à nouveau à l'endroit où vous voulez reproduire le modèle de départ

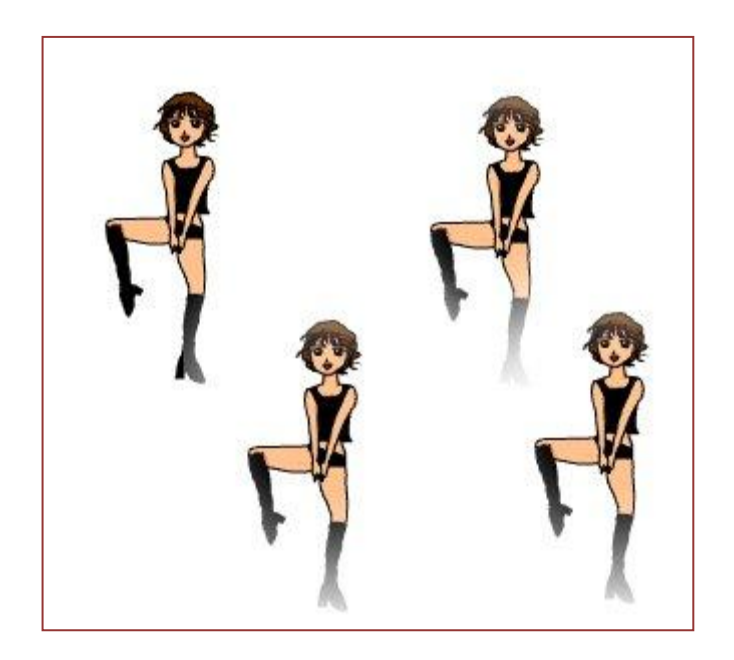

### Avec l'option Motif cochée

L'outil devient un duplicateur des motifs qui sont dans le dossier Patterns

# **11 - Outil déplacement:**

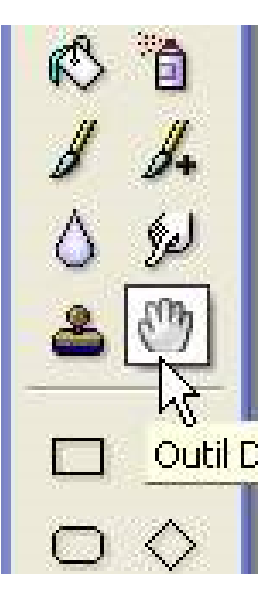

Lorsque l'on est obligé de se servir d'un fort grossissement. Il se créé 1 ou 2 poignées de déplacement pour coulisser Horizontalement ou verticalement

Quand on active l'outil Déplacement, le curseur se transforme en main

Il suffit de le tenir, avec le clic gauche enfoncé, pour pouvoir faire des déplacements dans tous les sens, ce qui est beaucoup plus pratique

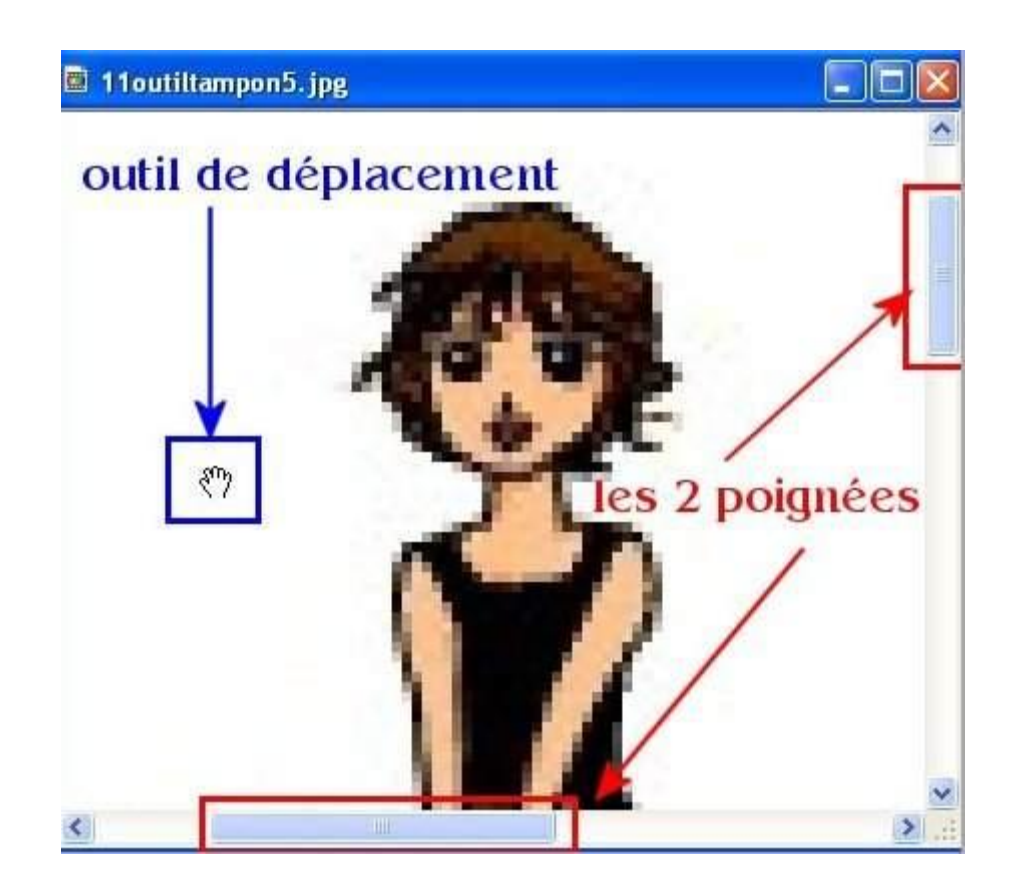

Ce cours a pour seul objectif que de présenter les différents outils le plus fréquemment utilisés, pour une étude plus poussée reportez vous au manuel de l'utilisateur…

# **12 - Réglages des Préférences**

Cliquez dans le Menu Outils (ligne du haut) puis cliquez sur Préférences

Cliquez sur la petite pointe qui ouvre un petit menu

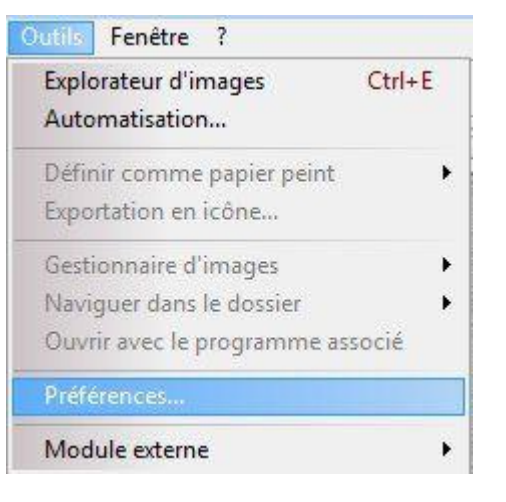

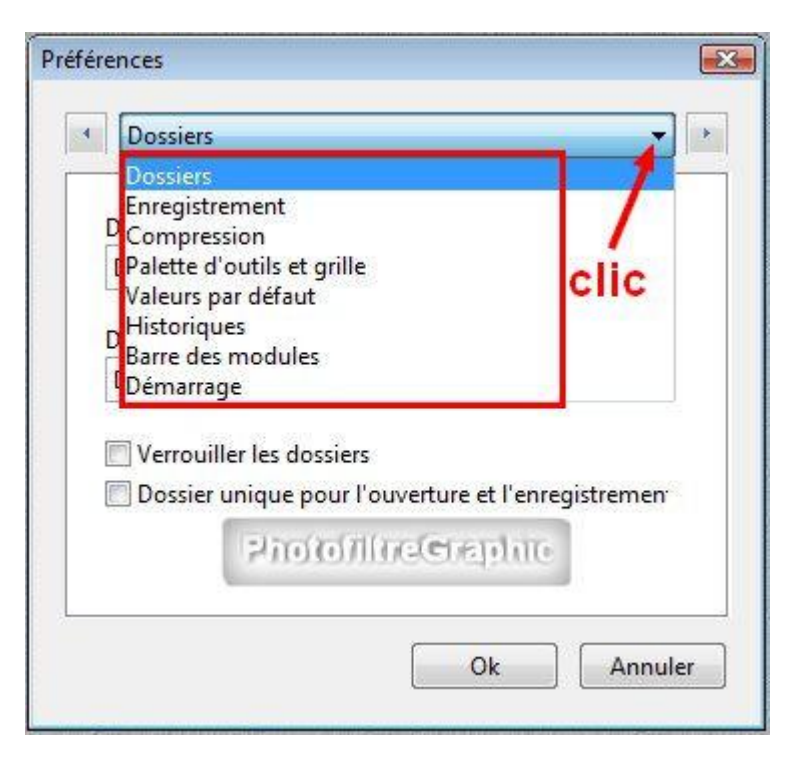

Cliquez sur Dossiers et indiquez comme Dossier d'ouverture celui qui s'ouvrira quand vous cliquerez sur le petit dossier jaune Ouvrir.

Ces dossiers peuvent être changés facilement et ça prend effet immédiatement sans avoir à fermer le logiciel

Dans l'onglet 'Enregistrement', j'ai tout coché. En choisissant le format JPEG qui est le plus employé, c'est lui qui sera donc proposé pour enregistrer mais, lorsque vous enregistrerez, en cliquant sur la petite pointe, vous pourrez choisir d'autres formats d'enregistrement.

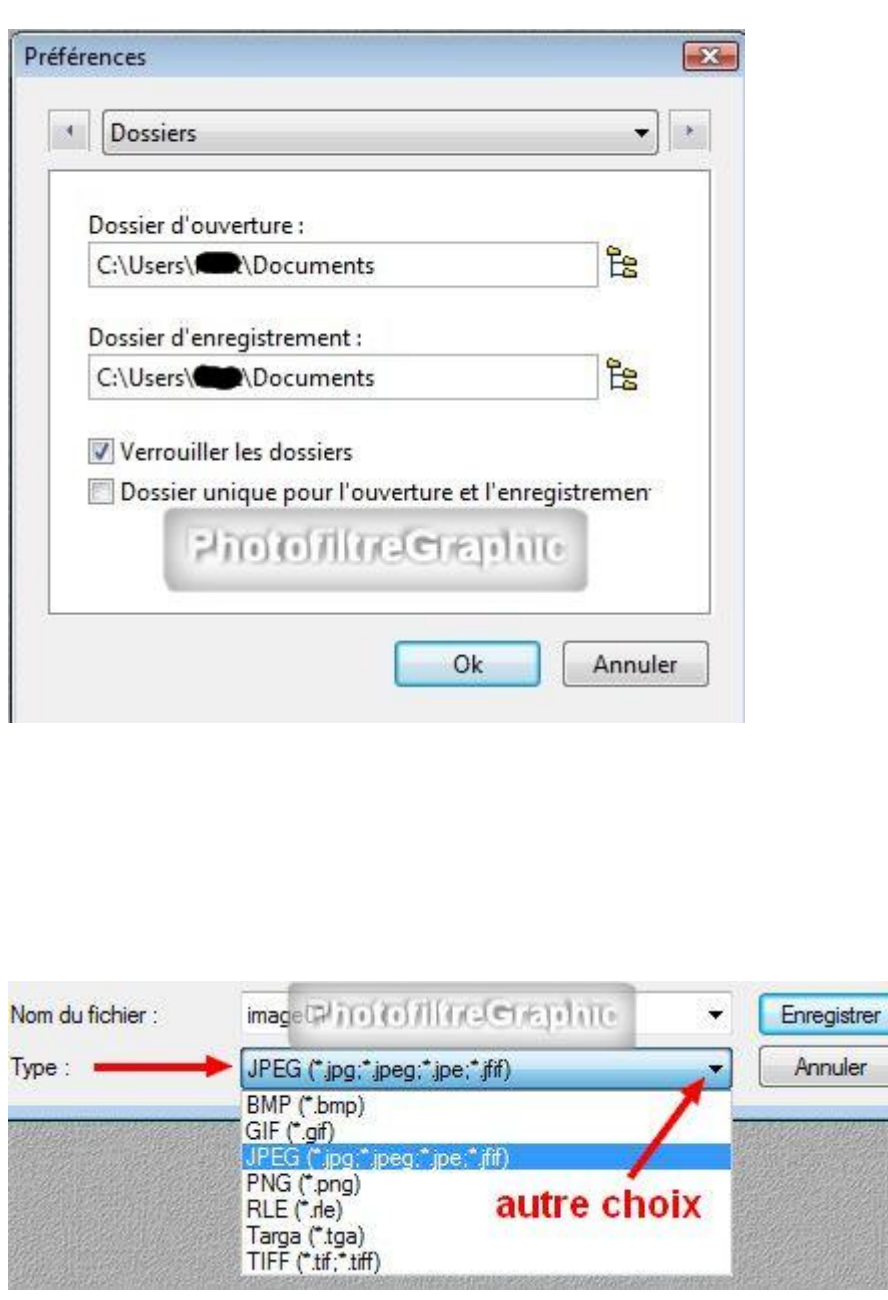

Pour la Compression, il vaut mieux cocher Interroger l'utilisateur.

Ainsi, quand vous enregistrerez, vous aurez cette fenêtre de réglage du poids.

Vous pourrez cocher Format progressif (1), vous cliquerez sur Aperçu (2) et vous saurez le poids (3)

En coulissant le curseur vers la gauche (4), vous diminuerez le poids .Un nouveau clic sur Aperçu (2), vous donnera le nouveau poids (3)

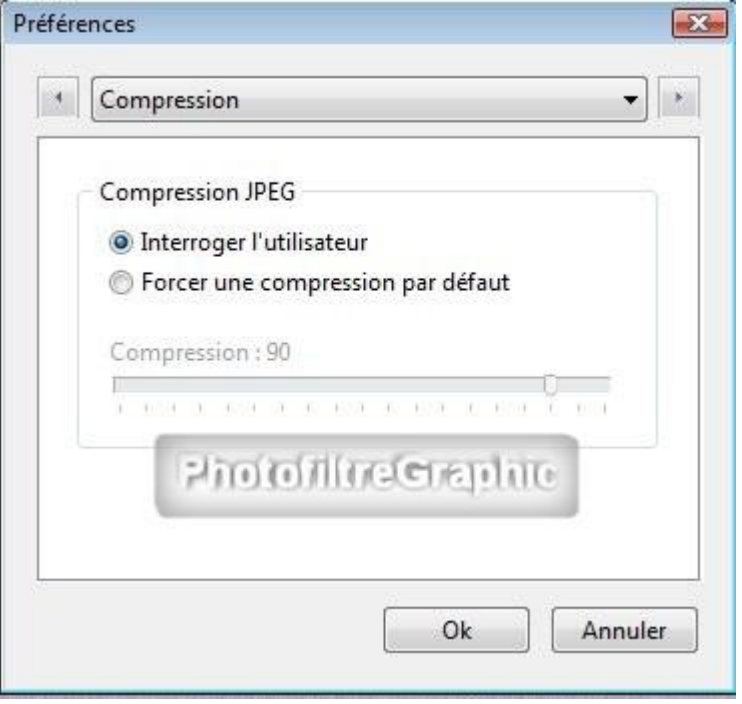

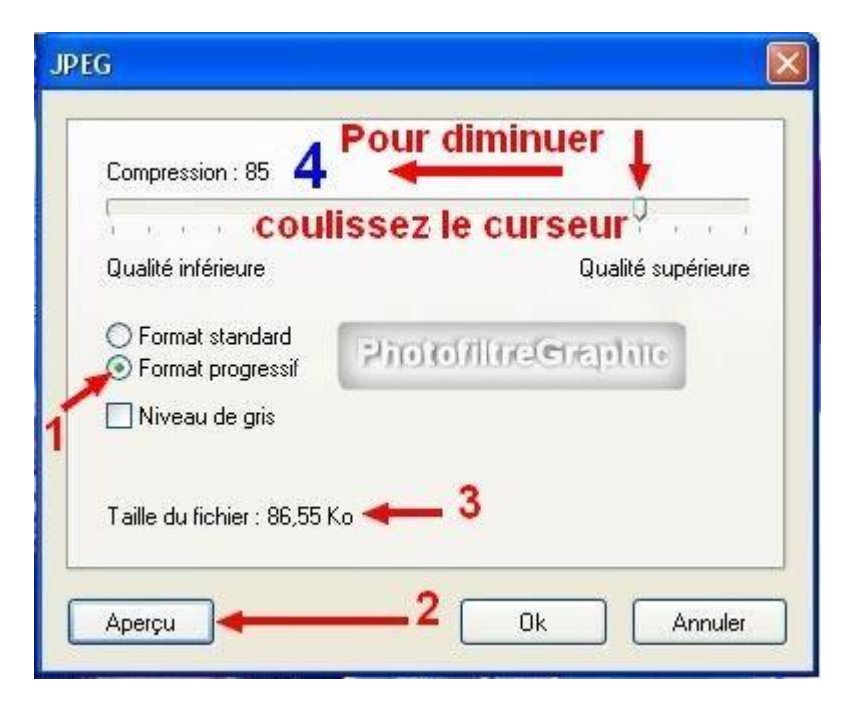

Dans Palette d'outils et grille, en cochant Flottante, votre palette d'outils pourra être déplacée avec le clic gauche enfoncé et appuyé tout en haut.

La grille s'affiche quand, dans le Menu Affichage, vous cochez Grille de repérage.

En changeant le chiffre 20, vous changerez la taille des petits carreaux.

Préférences  $\sqrt{2}$ Palette d'outils et grille  $\bullet$  $\mathcal{A}$  $\overline{\phantom{a}}$ Alignement de la palette d'outils **O** Flottante **Gauche O** Draite Photofilme@raphite Grille Taille des cellules : Couleur:  $\frac{\Delta}{\pi}$ 20  $\overline{\mathbf{x}}$ Ok **Annuler** 

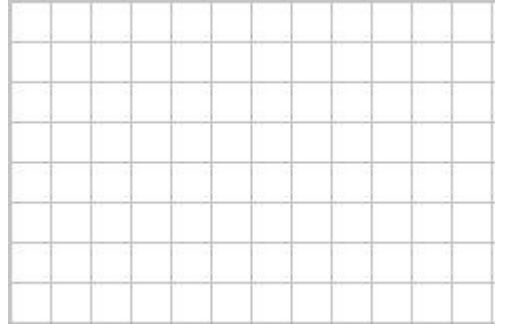

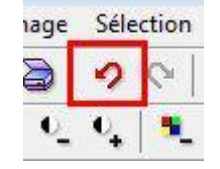

L'Historique, c'est le nombre de fois que vous pourrez par exemple reculer en cliquant sur cette icône**.**

C'est en fonction de la mémoire de votre ordi.512 Mo est le mieux car ça permet de reculer 24 fois

**La** Barre des modules permet d'afficher les 20 que vous préférez. Bien sûr, il faudra auparavant qu'ils aient été chargés et installés, voir [ici.](http://www.photofiltregraphic.com/09plugins/01pluginspfl_generalite.htm)

Remarque: Chaque fois que vous verrez inscrit Nécessite un redémarrage de Photofiltre, cela veut dire qu'il faut le fermer et le rouvrir.

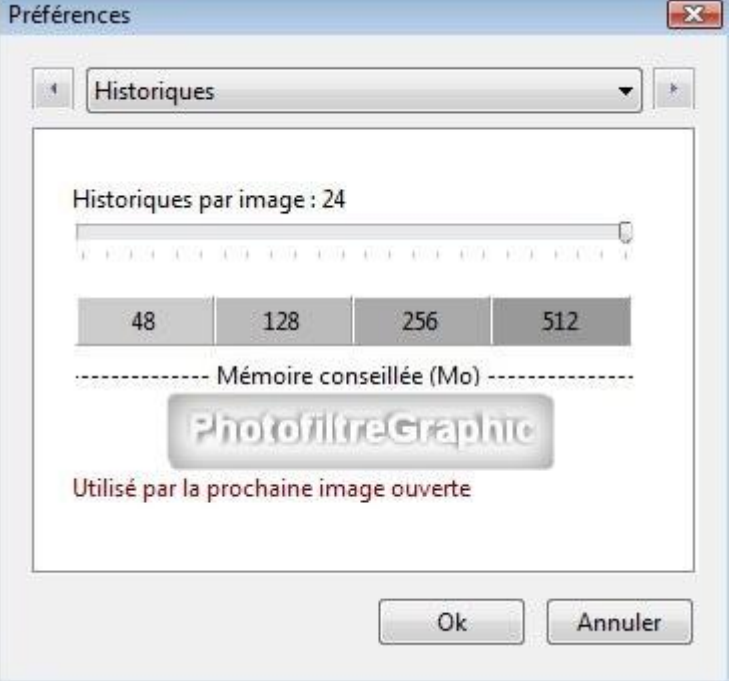

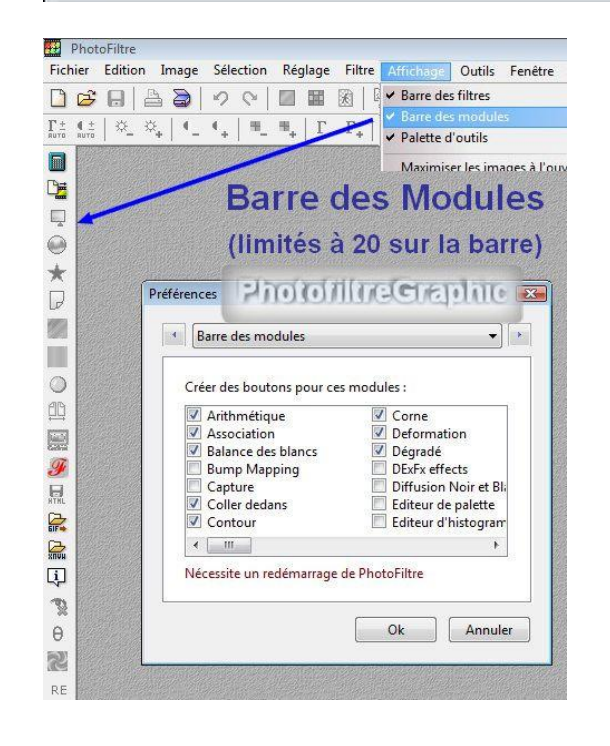

Dans l'onglet Démarrage...il est indispensable de cocher Charger les modules externes au démarrage pour qu'ils soient prêts à fonctionner

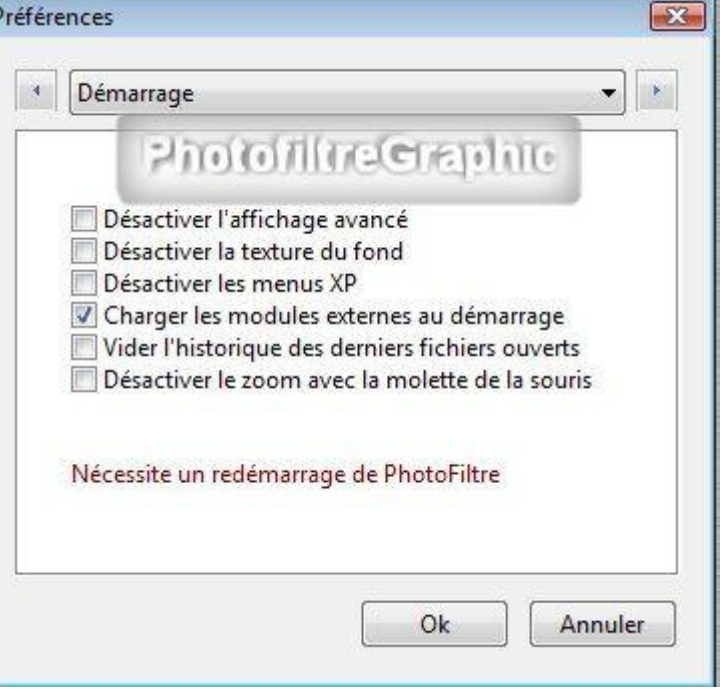